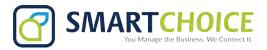

# Yealink CP920 User Guide Basic Call Feature

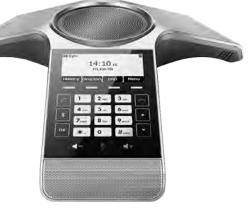

# **Placing a Call**

# Do one of the following:

- Tap 🖸 .
  - Enter the phone number, and then tap [, , , , , , or the **Send** soft key.
- Enter the phone number.
  - Tap , , ox , # or the **Send** soft key.

#### **Answering a Call**

Tap ┌, ∝ or the **Answer** soft key.

#### **Ending a Call**

Tap or the **End Call** soft key.

#### **Call Mute and Unmute**

#### To mute a call:

Tap 🚱 , the mute key LED illuminates solid red.

#### To unmute a call:

Tap ② again to unmute the call. The mute key LED illuminates solid green.

# **Call Hold and Resume**

#### To hold a call:

Tap the **Hold** soft key during a call.

#### To resume a call:

Tap the **Resume** soft key during a call.

#### **Local Conference**

You can host a five-way conference with up to four parties.

# To create a five-way local conference:

- 1. Tap the **Conference** soft key during a active call. The call is placed on hold.
- 2. Enter the number of the second party, and then tap the **Send** soft key. You can also select a contact from **Directory** to join into a conference.
- 3. Tap the **Conference** soft key again when the second party answers.
- 4. Repeat steps 2 to 3 to join more parties in the conference.

# To manage the individual participant:

- 1. Tap the **Manage** soft key during the conference.
- 2.Tap \( \cdot \) or \( \cdot \) to select desired participant, do the following:
  - Tap the **Far Mute** soft key to mute the participant. The muted participant can hear everyone, but no one can hear the muted participant.
  - Tap the **Remove** to soft key remove the participant from the conference.
  - Tap the **Split All** soft key to split the conference call into individual calls on hold.

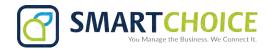

# **Call Recording**

You can insert a USB flash drive into the USB port on your phone to record active calls.

#### To record audio calls:

- 1. Tap the **Start REC** soft key during a call.
- 2. Tap the Pause REC soft key to pause recording, tap the Resume REC soft key to resume recording.
- 3. Tap the **Stop REC** soft key to stop recording. The record file will be saved.

If you end a call during recording, the record file will be saved automatically.

#### **Call Forward**

You can forward an incoming call to a contact, or forward all incoming calls to a contact.

# To forward an incoming call to a contact:

- 1. Tap the **Forward** soft key from the Incoming Call screen.
- 2. Enter the number you want to forward to.

You can also select a contact from **Directory**. The call is forwarded to the contact directly.

3. Tap the **Send** soft key.

#### To forward all incoming calls to a contact:

- 1. Tap the **Menu** soft key.
- 2. Select Features->Call Forward.
- 3. Select the desired forwarding type:

Always Forward----Incoming calls are forwarded unconditionally.

Busy Forward----Incoming calls are forwarded when the phone is busy.

No Answer Forward----Incoming calls are forwarded if not answered after a period of time.

- 4. Turn on the desired forwarding type.
- 5. Enter the number you want to forward to in the **Forward To** field.
- 6. For No Answer Forward, select a desired ring time to wait before forwarding from the After Ring Time field.
- 7. Tap the **Save** soft key to accept the change.

#### **Call Transfer**

You can transfer a call in the following ways:

#### **Blind Transfer**

- 1. Tap the **Transfer** soft key during a call. The call is placed on hold.
- 2. Enter the number you want to transfer to.

You can also select a contact you want to transfer to from **Directory**.

3. Tap the **Transfer** soft key.

# **Semi-Attended Transfer**

- 1. Tap the **Transfer** soft key during a call. The call is placed on hold.
- 2. Enter the number you want to transfer to.
- 3. Tap ┌, ox or #....
- 4. Tap the **Transfer** soft key when you hear the ring-back tone.

#### **Attended Transfer**

- 1. Tap the **Transfer** soft key during a call. The call is placed on hold.
- 2. Enter the number you want to transfer to.
- 3. Tap <a>C</a>, <a>O</a> or <a>#∞</a>.
- 4. Tap the **Transfer** soft key when the second party answers.

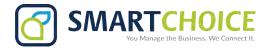

# **Customizing Your Phone**

# **Local Directory**

#### To add a contact:

- 1. Tap the **Directory** soft key from the Idle screen.
- 2. Select Local Directory->All Contacts.
- 3. Tap the **Add** soft key to add a contact.
- 4. Enter a unique contact name in the **Name** field and contact numbers in the corresponding fields.
- 5. Tap the **Save** soft key to accept the change.

#### To edit a contact:

- 1. Tap the **Directory** soft key from the Idle screen.
- 2. Select Local Directory->All Contacts.
- 3. Select the desired contact, tap the **Option** soft key and then select **Detail**.
- 4. Edit the contact information.
- 5. Tap the **Save** soft key to accept the change.

# To delete a contact:

- 1. Tap the **Directory** soft key from the Idle screen.
- 2. Select Local Directory->All Contacts.
- 3. Select the desired contact, tap the **Option** soft key and then select **Delete**.
- 4. Tap **OK** when the LCD screen prompts "Delete Selected Item?".

Note: You can add contacts from call history easily. For more information, refer to Call History.

# **Call History**

- 1. Tap the **History** soft key from the Idle screen.
- 2. Select All Calls.
- 3. Select an entry from the list, you can do the following:
  - •Tap the **Send** soft key to call the entry.
  - •Tap the **Delete** soft key to delete the entry from the list.

If you tap the **Option** soft key, you can also do the following:

- Select **Detail** to view detailed information about the entry.
- Select **Add to Contacts** to add the entry to the local directory.
- Select Add to Blacklist to add the entry to the blacklist.
- Select **Delete All** to delete all entries from the list.

# **Volume Adjustment**

- Tap ◀- or ◀+ during a call to adjust the receiver volume.
- Tap ◀- or ◀+ when the phone is idle or ringing to adjust the ringer volume.
- Tap ◀- or ◀+ to adjust the media volume in the corresponding screen.

#### **Ring Tones**

- 1. Tap the **Menu** soft key from the Idle screen, and then select **Settings->Basic Settings->Sound->Ring Tones**.
- 2. Tap or to select **Common** or the desired account.
- 3. Tap \[ \cdot \] or \[ \cdot \] to select the desired ring tone.
- 4. Tap the **Save** soft key to accept the change.